# **Web Requisition User's Guide**

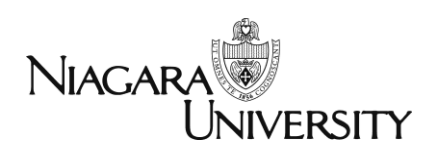

Rev 06.16.10

# **Table of Contents**

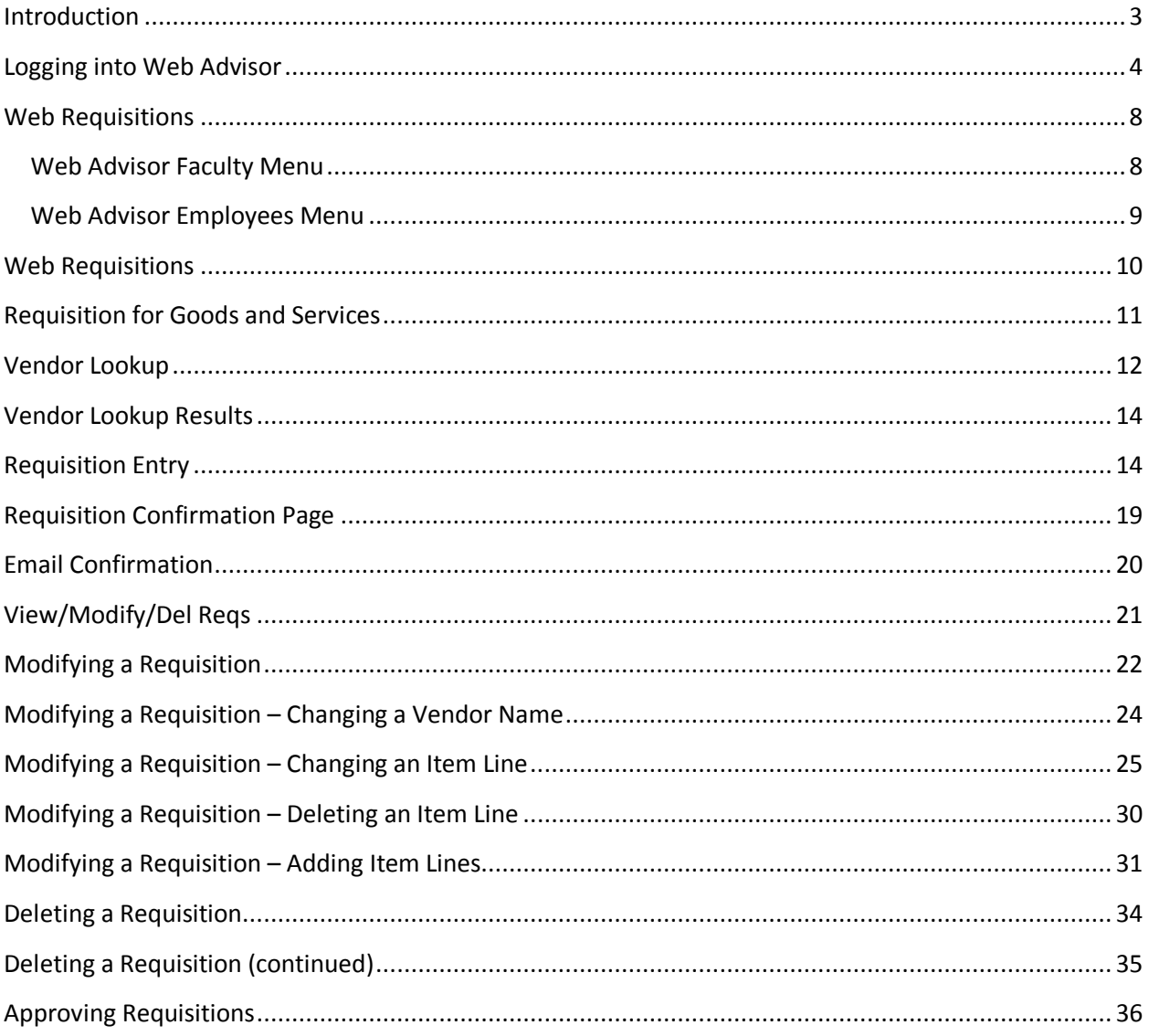

#### <span id="page-2-0"></span>**Introduction**

Web Requisitions provides users with an easy and paperless method to requisition goods and services. In the past, users would create paper requisitions, submit them for approval to your department head and then send the paperwork to Business Services.

Web Requisitions does away with the paper and the paper trail. Users can create a requisition on-line, and the application will send an email notification to the department head or the designated approver. Once the requisition is approved, Business Services will be able to turn the requisition into a purchase order.

In the past, users may have called Business Services to check the status of a requisition. With Web Requisitions, users can now look on-line to view the status. Users will be able to determine if the requisition has been approved and if a purchase order has been created for the requisitioned items. <span id="page-3-0"></span>You will be able to access Web Advisor from any computer that has access to the internet.

- 1. Using your internet browser (Internet Explorer, Firefox, etc.), navigate to myNU at **[http://mynu.niagara.edu](http://mynu.niagara.ed/)**
- 2. **Note:** You may find it helpful to add this site to your favorites for future use/access.
- The **myNU login screen** will display.

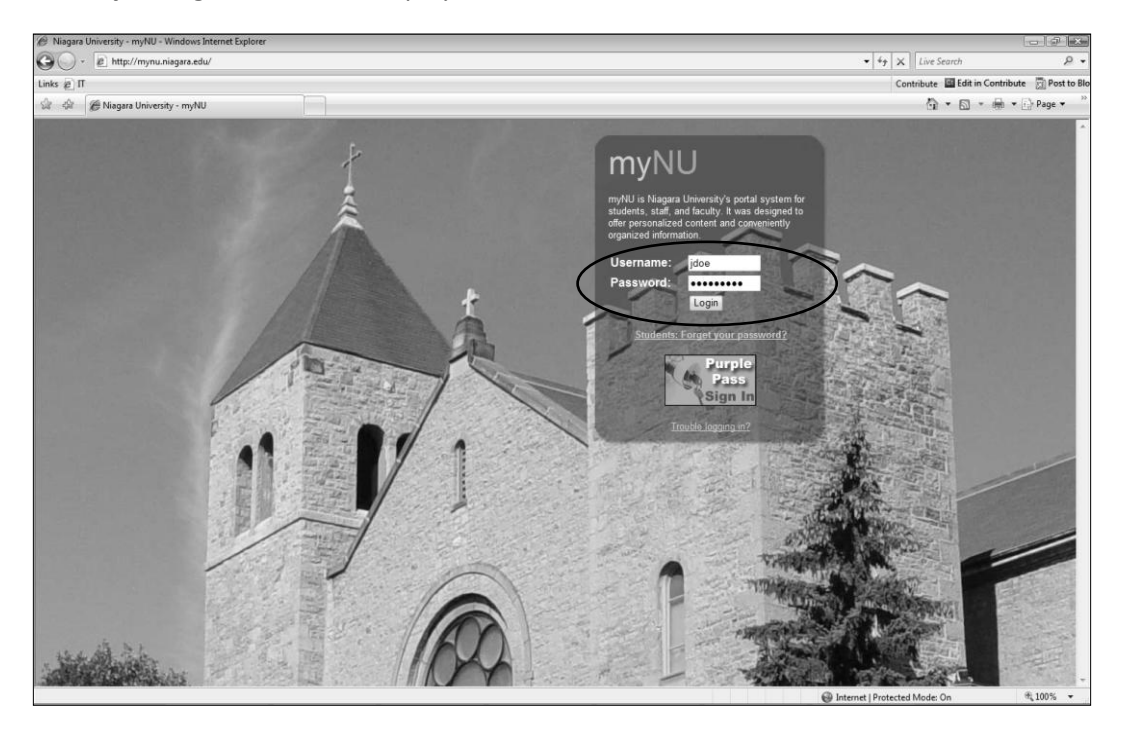

3. Enter your **Username** and **Password**, and then click the **Login** button.

The **myNU Home page** will display.

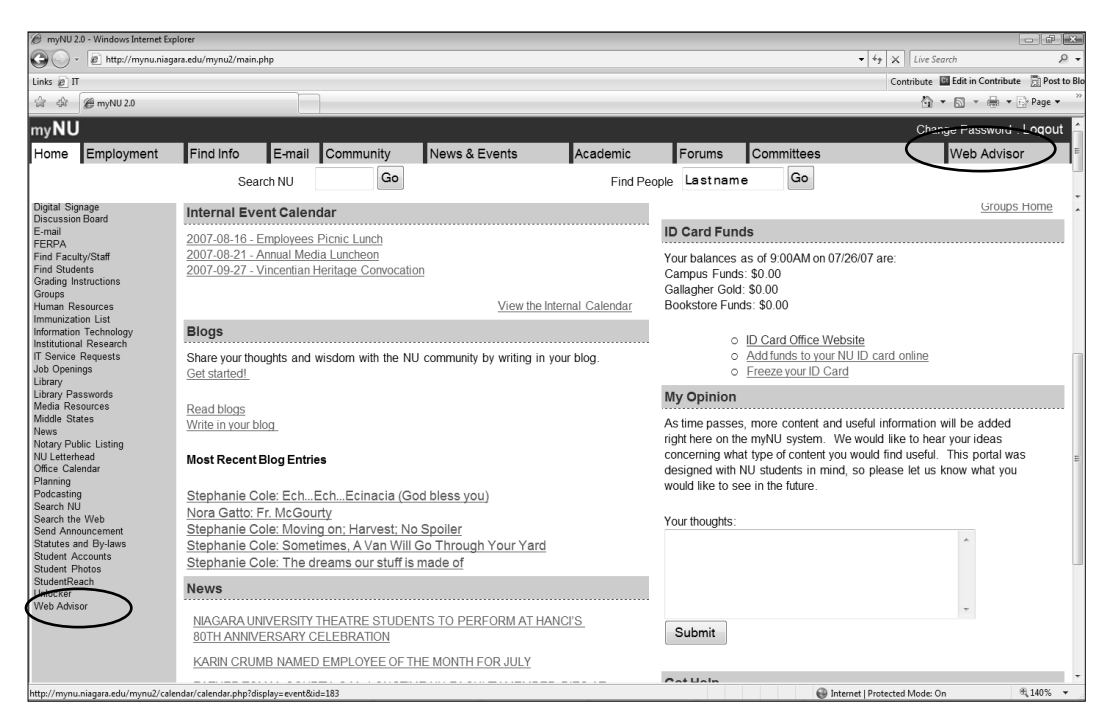

- 4. From the navigation bar on the left, click to select **Web Advisor**.
- Alternately, you may click the **Web Advisor** tab in the upper right of the screen.

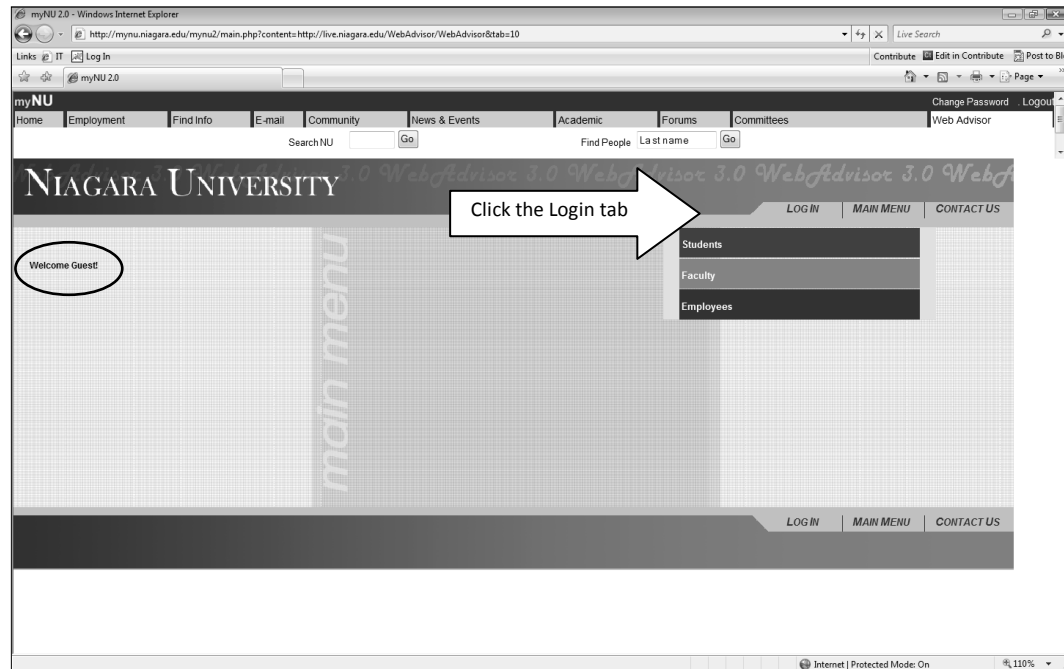

The **Web Advisor page** will display. Note that "Welcome Guest" is displayed.

- 5. Click the **Log In** tab.
- The **Web Advisor Log in** screen displays.
- 6. Enter the same **UserID** and **Password**, and then click the **Submit** button.

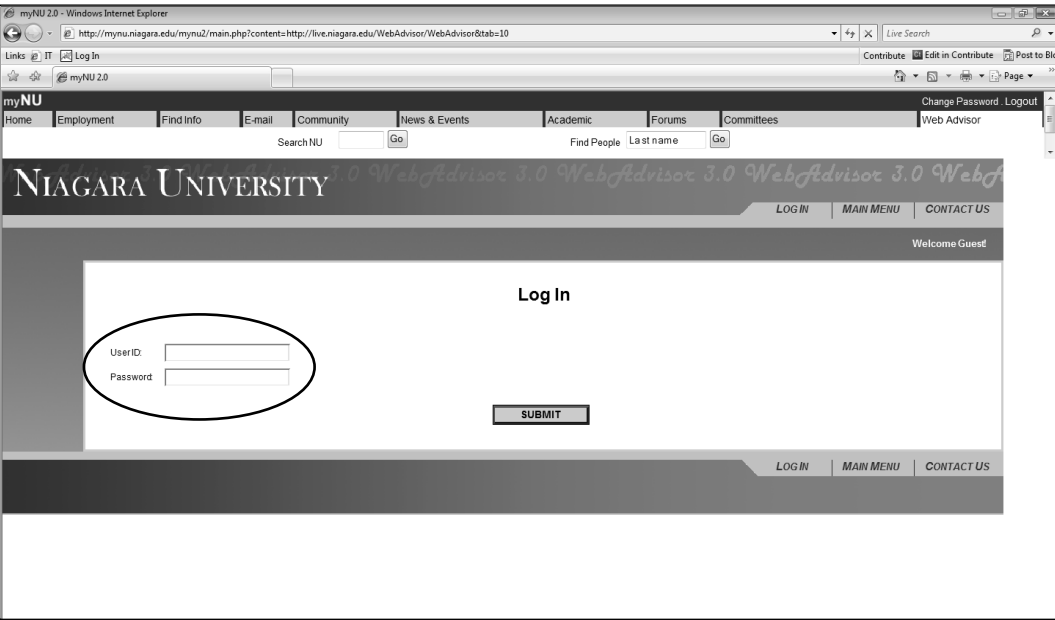

# **Logging into Web Advisor (continued)**

 The **Web Advisor** page redisplays. Notice that your name now appears in the Welcome Message, and the Log Out tab displays.

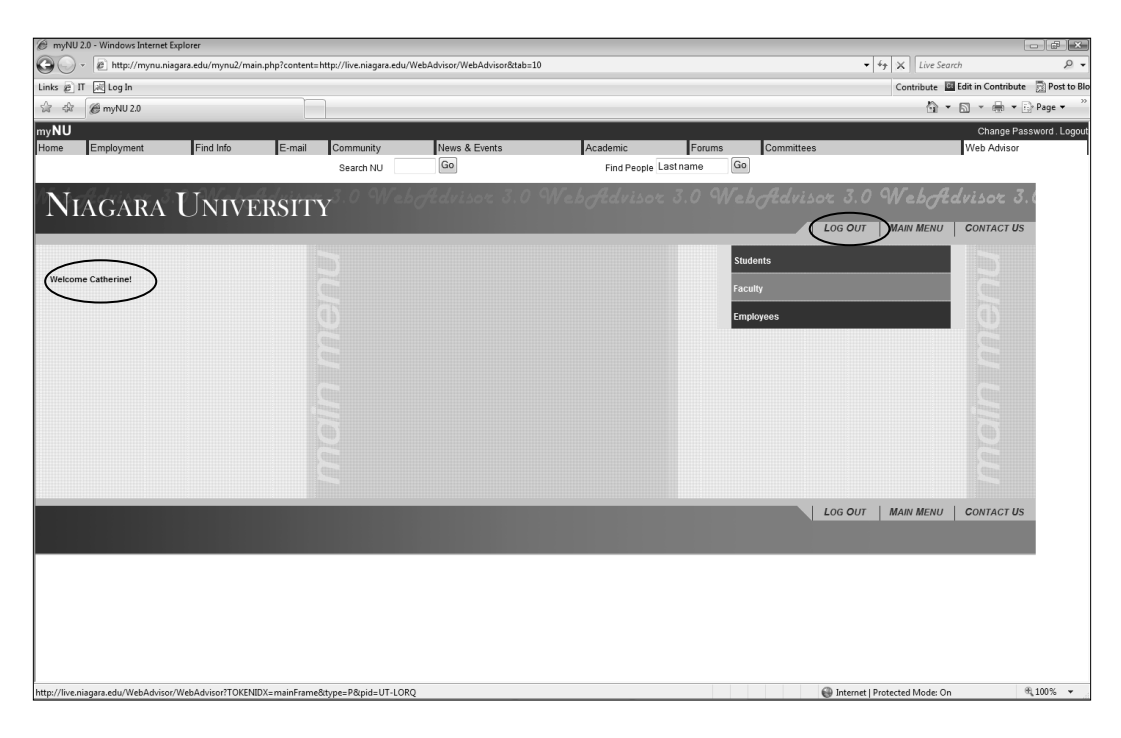

**Note:** If the Welcome Message still displays "Guest" and the Log In tab is still displayed, then please try logging in again.

#### <span id="page-7-0"></span>**Web Requisitions**

Once you have successfully logged into Web Advisor, you will be able to navigate to either the Faculty or Employee sub-menus (based on your level of employment). From the Faculty and Employee menus, you will be able to access the GL Account(s)-Select and GL Account(s)-Summary options.

#### <span id="page-7-1"></span>**Web Advisor Faculty Menu**

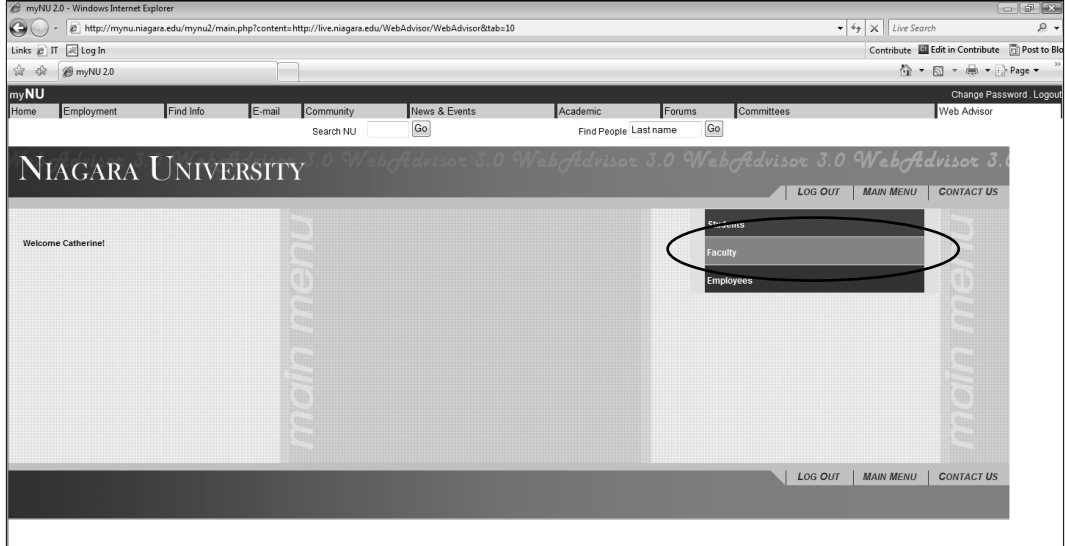

To navigate to the Faculty menu, click on **Faculty** button.

The **Faculty** menu displays.

**Note:** The page appearance may vary as new Web Advisor features become available.

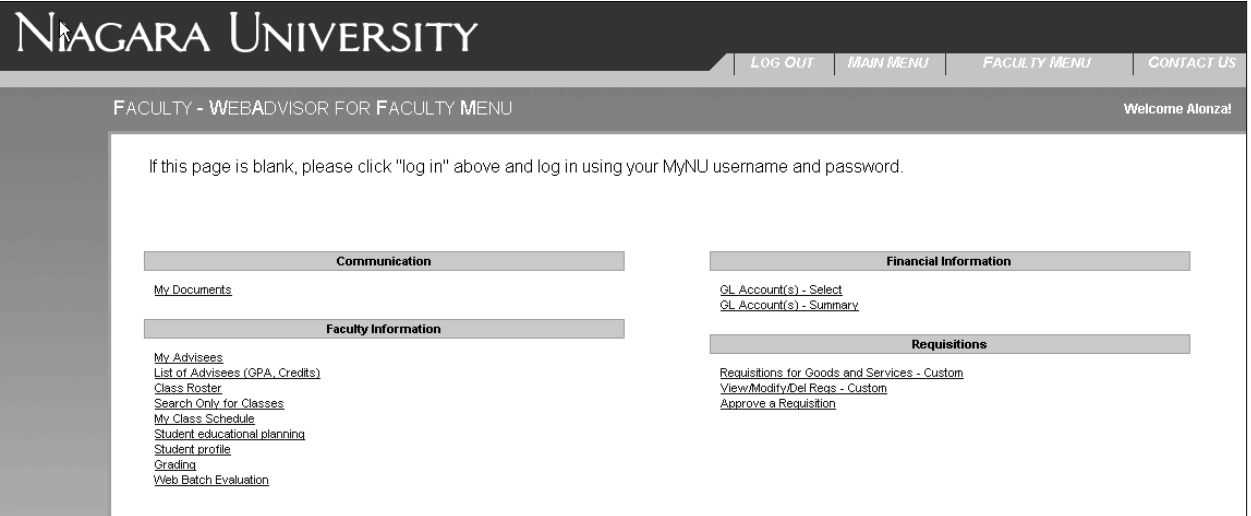

#### <span id="page-8-0"></span>**Web Advisor Employees Menu**

To navigate to the Employees menu, click the **Employees** button.

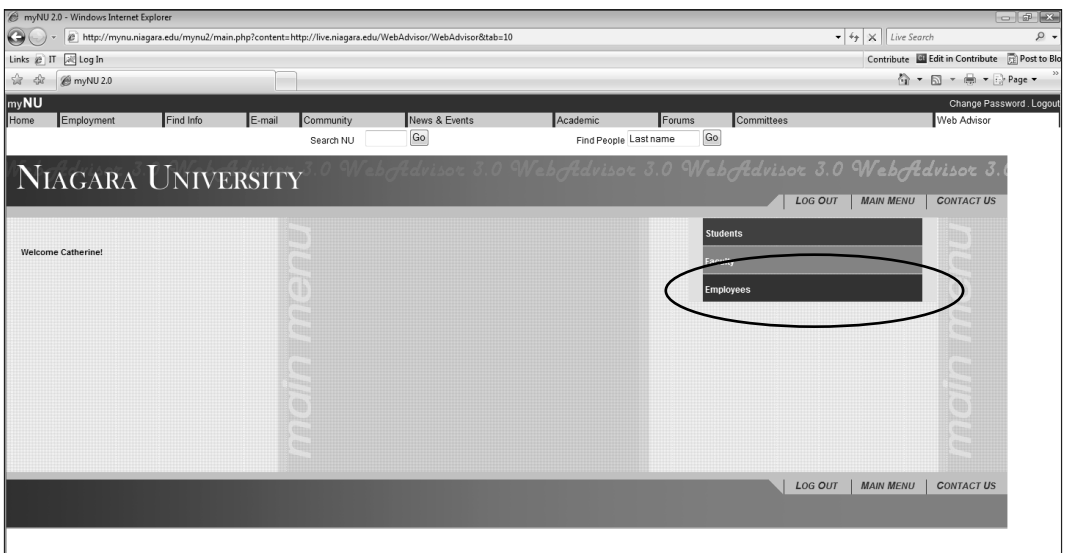

The **Employees** menu displays.

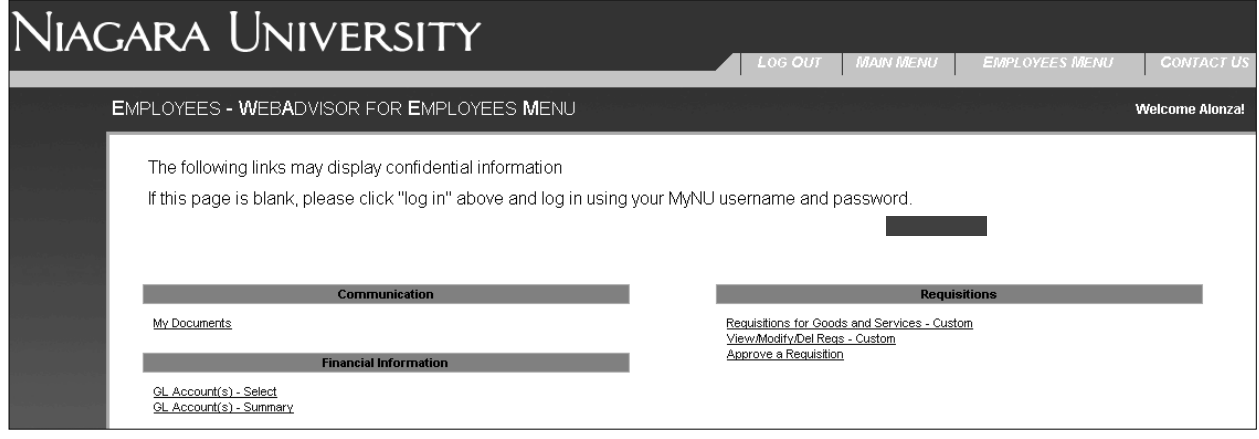

Note: **The page appearance may vary as new Web Advisor features become available.**

#### <span id="page-9-0"></span>**Web Requisitions**

Whether you selected the Faculty or Employees menu, both of the menus contain the section "Financial Information".

Under "Financial Information" the following options are available:

Requisition for Goods and Services - Custom

View/Modify/Del Reqs – Custom

Approve a Requisition

Use the 'Requisition for Goods and Services – Custom' option to create a new requisition.

Use the 'View/Modify/Del Reqs – Custom' option to view previously created web requisitions, modify requisitions and delete requisitions.

Use 'Approve a Requisition' option to approve requisitions.

All of these options are covered in detail in this document.

# <span id="page-10-0"></span>**Requisition for Goods and Services**

From the Faculty or Employees menu, under the **Requisitions** section, click the **Requisitions for Goods and Services - Custom** link.

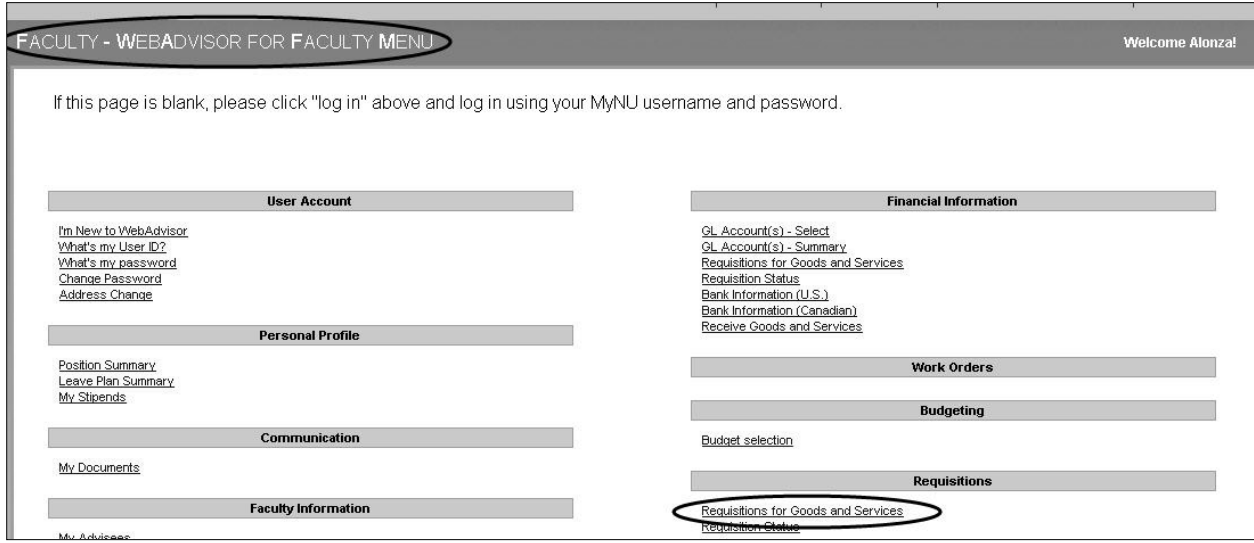

### <span id="page-11-0"></span>**Vendor Lookup**

 The **Requisitions for Goods and Services** – **Custom** screen displays. On this page you have the option to enter to search for a vendor by entering in the Vendor ID or Vendor Name, or you can choose not to search for a vendor.

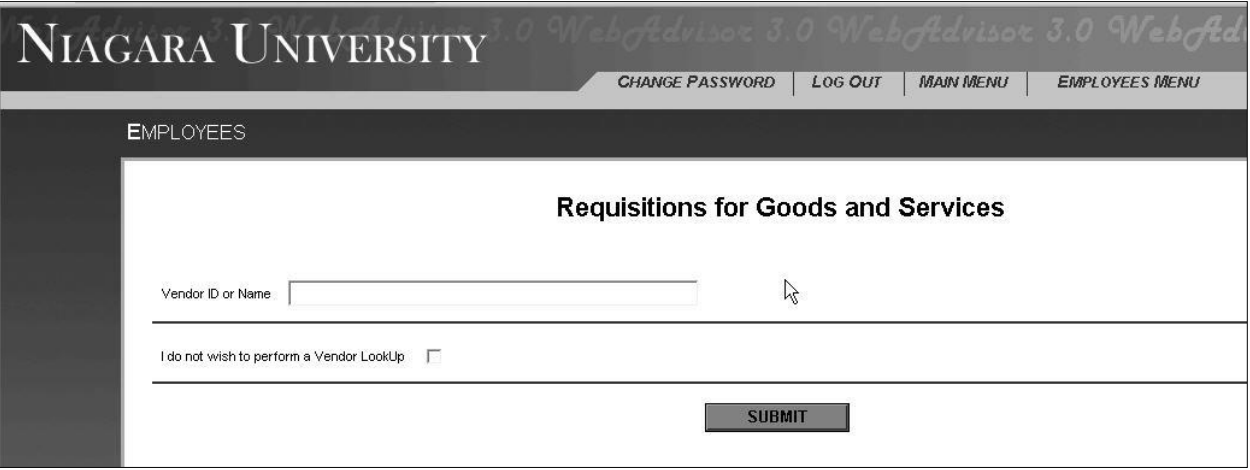

Enter the name of the vendor in the Vendor ID or Name field. In the example, Dell has been entered into the field.

Click the Submit button.

The Vendor Lookup Results Screen will be displayed.

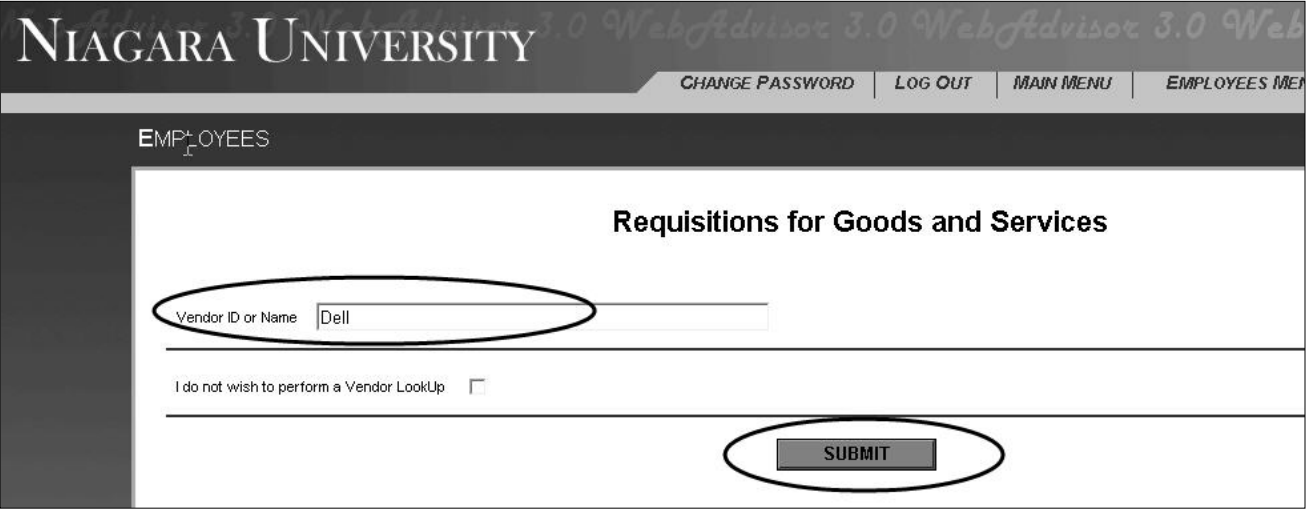

#### <span id="page-13-0"></span>**Vendor Lookup Results**

The **Vendor Lookup Results Screen** will display a list of vendors based on the data that you have entered in the Vendor Lookup Screen that was accessed from the Requisition for Goods and Services screen.

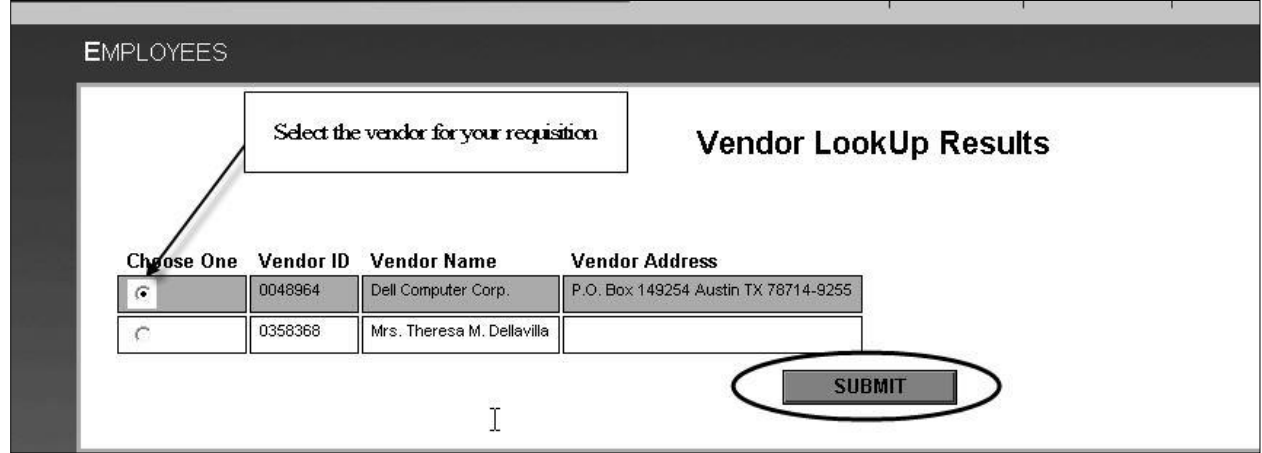

- Select the vendor from the list and then press the submit button.
- The Requisition Entry form will be displayed

<span id="page-13-1"></span>If the Vendor does not appear on the Results page and it is a new vendor, you will have the option to select the option of 'other'. This will alert Business Services that this vendor is new.

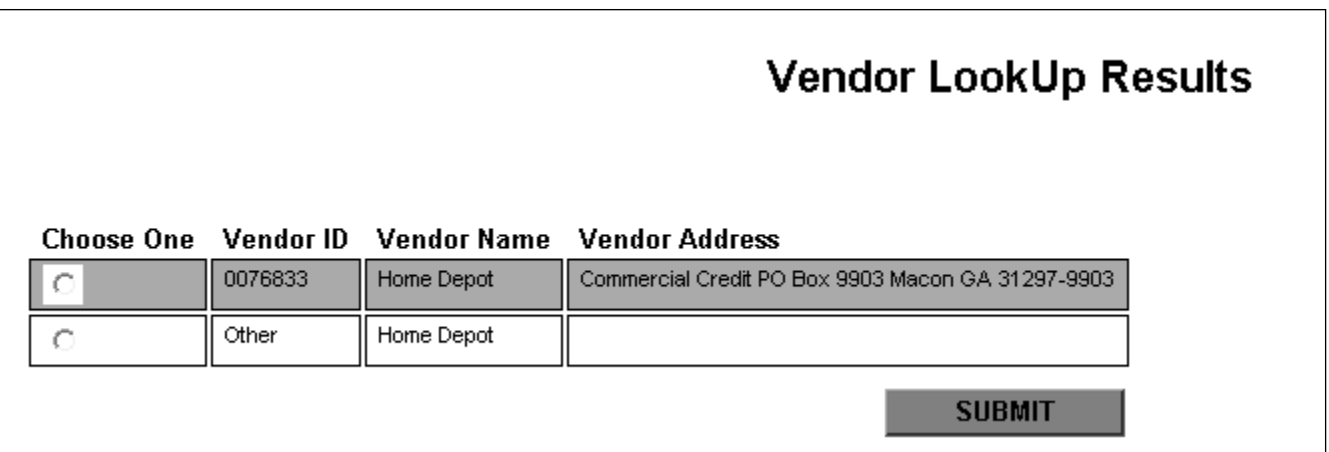

# **Requisition Entry**

The Requisition Entry form will allow you to enter information about the items you wish to purchase. The screen is divided into three sections.

• The first section displays information about the vendor, the requestor and the desired date.

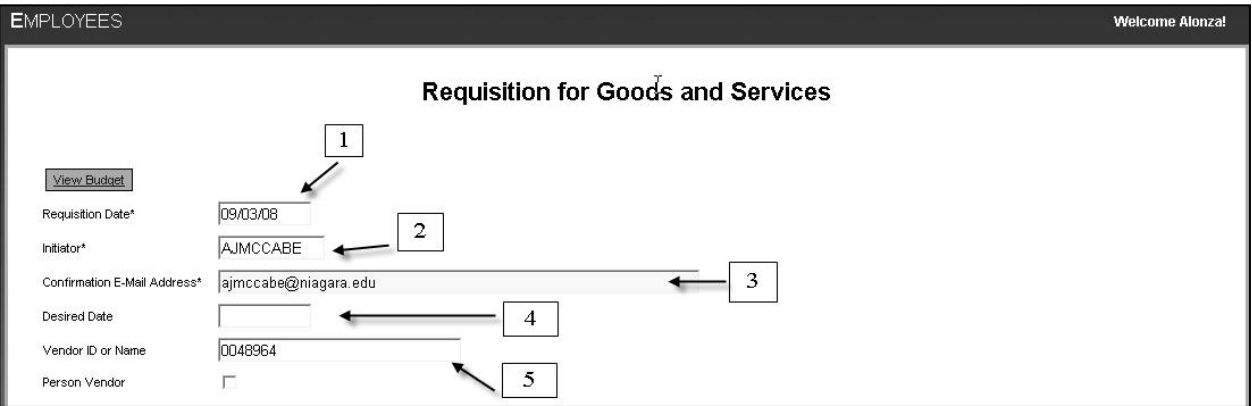

- Requisition Date [1] is always set to the current date.
- Initiator [2] will automatically default to your user id. If you are entering a requisition for another person then you must enter the user id of the person who is wants these goods and services.
- Confirmation E-mail Address [3] will automatically default to your email address. You can add additional email addresses as well – just make sure that each email address is separated by a semi-colon (;) or comma (,).
- Desired Date [4] will tell the Business Services Office when you would like to receive your goods and services.
- Vendor ID or Name [5] displays the ID of the vendor picked from the Vendor Lookup Results form.

# **Requisition Entry (continued)**

• The second section displays the Item line information, such as the Item Description, quantity, price and GL acct information. You may find that the Item lines extend beyond the window of your browser, to see all of the fields simply use the horizontal scroll bar to scroll right.

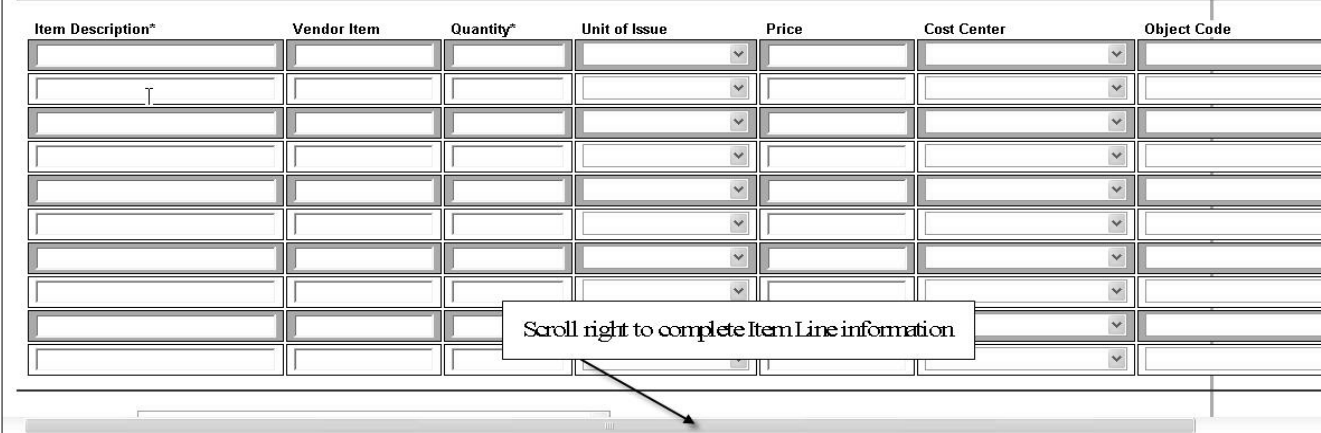

 Use these fields to enter information about the goods and services you wish to purchase. In the example below, I have entered information in the Item Description, Vendor Item, Quantity, Unit of Issue and Price fields. Please note that the Item Description, Quantity, and Price are required fields.

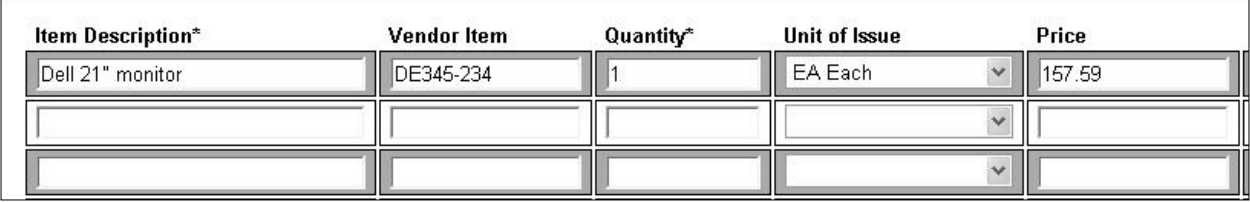

#### **Requisition Entry (continued)**

- The GL account information has been broken down into two components. One component is called the Cost Center. The Cost Center is comprised of the Fund, Source and Department codes; the Object Code is made up of the GL objects. When selecting the appropriate GL account to use on your requisition you must choose the Cost Center and the Object Code. The GL information displayed in the boxes in based on your GL security.
- Select the Cost Center associated with the appropriate GL account you wish to use. In the example below, I choose the Cost Center of 11-1-30010.

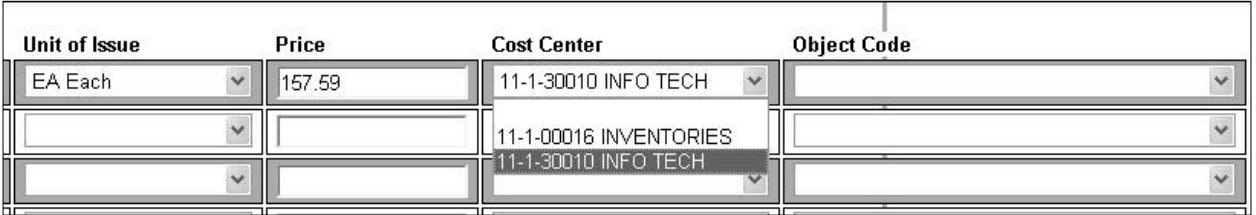

 Select the Object Code associated with the appropriate GL account you wish to use. In the example, below I choose the Object Code of 62100.

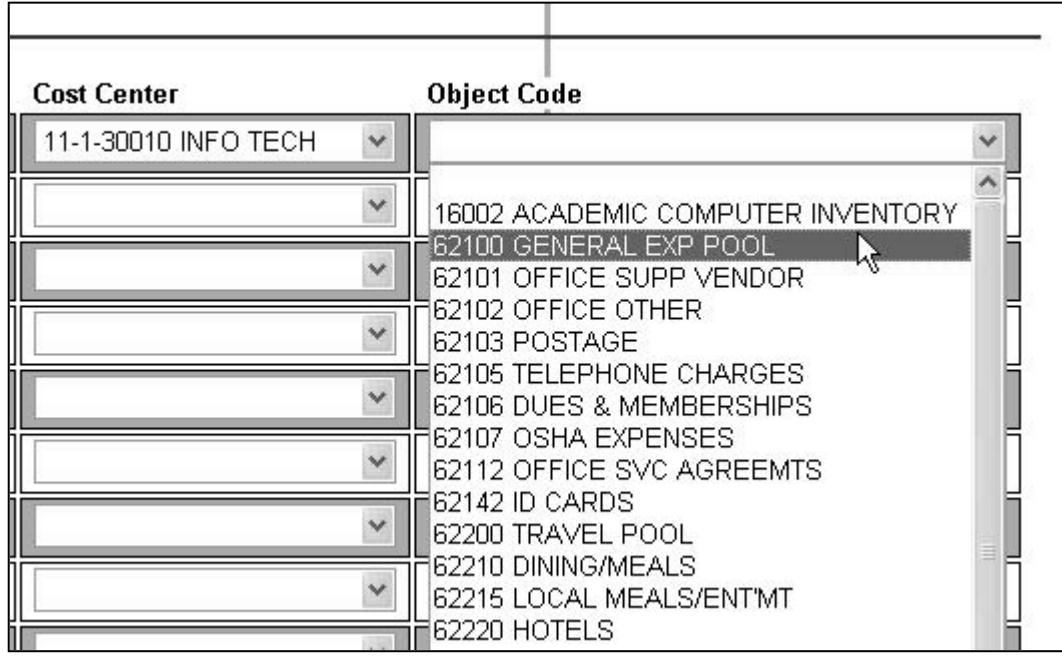

Please note: You can only enter 15 lines on the Web Requisition form.

# **Requisition Entry (continued)**

Once you have completed entering all of you requisition items, you have the option of entering comments. The Web Requisition Entry screen allows you to enter two types of comments:

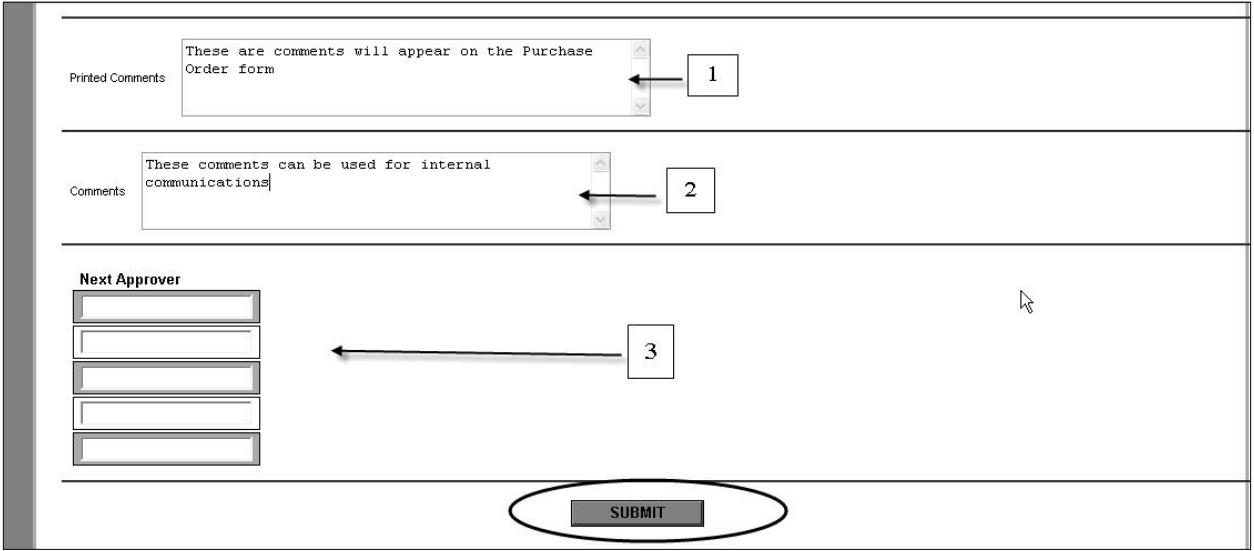

Printed Comments [1] will appear on the Purchase Order and Comments [2] are used as a form of internal communications to the Business Services Department.

Once you have entered all of your information simply press the SUBMIT button and Colleague will save the requisition and generate a confirmation letter that will be sent to you. If this requisition requires approvals then Colleague will send all of the appropriate approvers an email notification.

\* Please note that the system will determine who the next approvers, you do not need to enter data into the Next Approver fields [3]

### <span id="page-18-0"></span>**Requisition Confirmation Page**

After the requisition has been submitted, WebAdvisor will display the Requisition Status screen. In addition to the information entered on the previous screen, this screen will display the requisition number as well the ids of any approvers that need to approve the requisition.

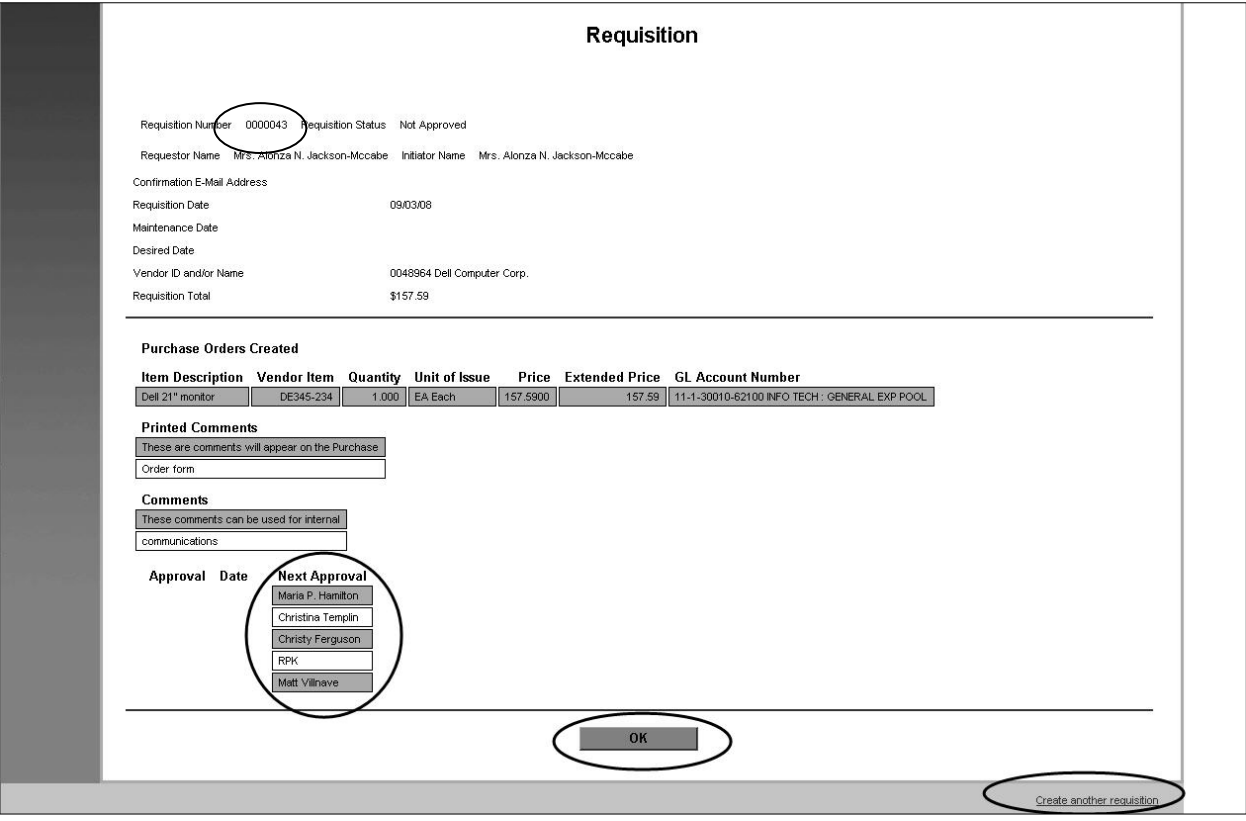

On the requisition confirmation page, you have the option of pressing the submit button to exit or pressing the link 'Create another requisition' to enter more requisitions.

#### <span id="page-19-0"></span>**Email Confirmation**

After the requisition has been submitted, Colleague will send out an email confirmation notice to the requestor, next approvers and business services. The confirmation email will have the subject heading of "Requisition for Goods and Services Confirmation", the notification email will have the subject heading that included the text "Approval needed for Requisition" and the requisition number.

The text of both emails contains the same information (below is a snippet of an email message generated from Colleague).

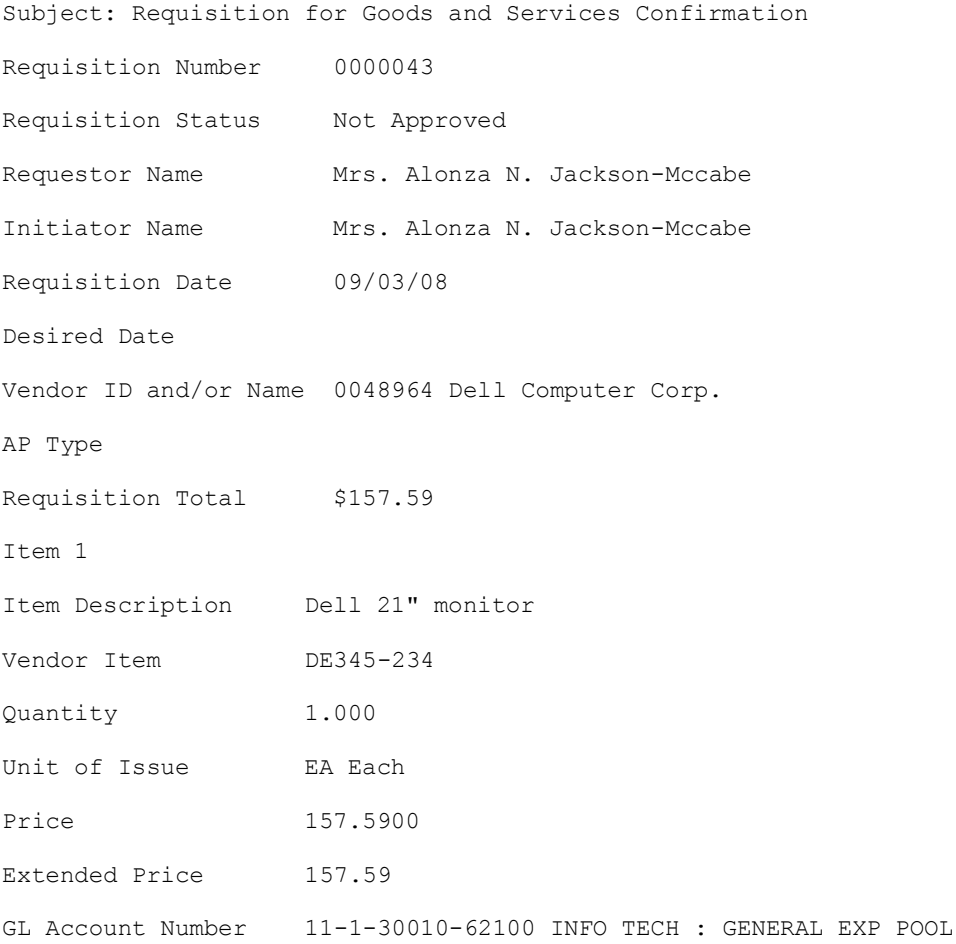

# <span id="page-20-0"></span>**View/Modify/Del Reqs**

You can view the status of your requisitions by clicking on the View/Modify/Del link (found on the WebAdvisor Faculty and Employees Menu).

Requisitions for Goods and Services - Custom View/Modify/Del Regs - Custom Approve a Requisition

WebAdvisor will display a list of all your requisitions and their corresponding statuses. A requisition can have three different statuses; Not approved, Outstanding (approved), PO Created.

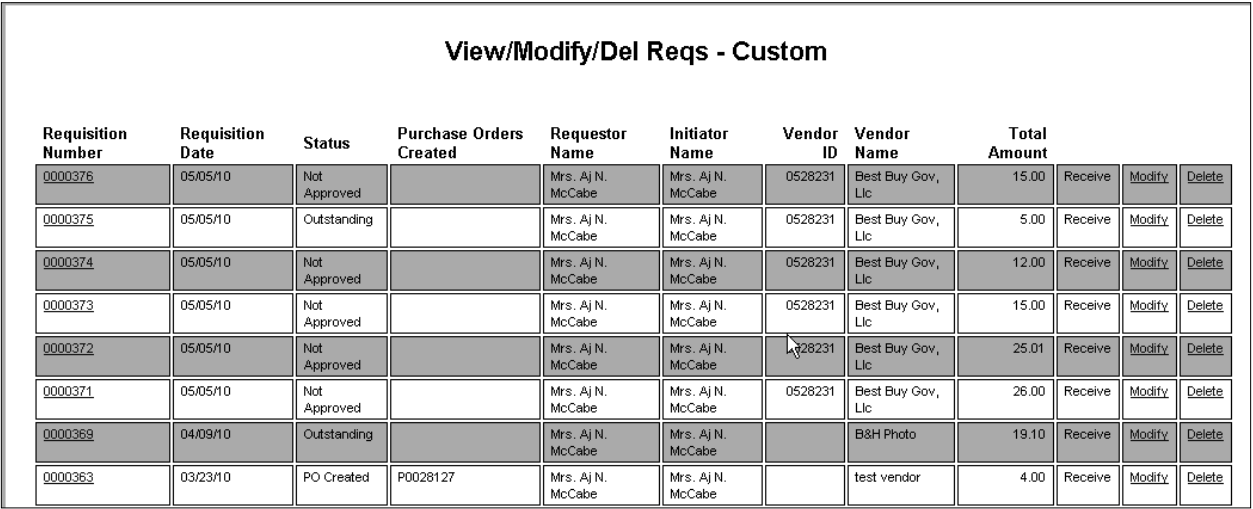

To view detail information about requisition, click on the requisition number.

# <span id="page-21-0"></span>**Modifying a Requisition**

You can modify any requisitions that has not been turned into a Purchase Order by clicking on the Employees (or Faculty) menu.

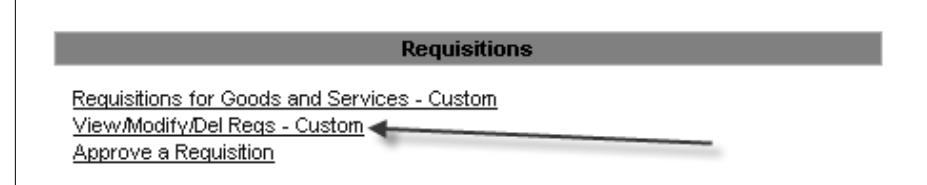

Click on the 'View/Modify/Del Reqs - Custom' Hyperlink

Web Advisor will open the View/Modify/Del Requisitions form. The form will display all of the requisitions that you created. To modify a requisition, simply click the 'Modify' hyperlink next to the appropriate requisition. The process will open the Modify a Requisition form.

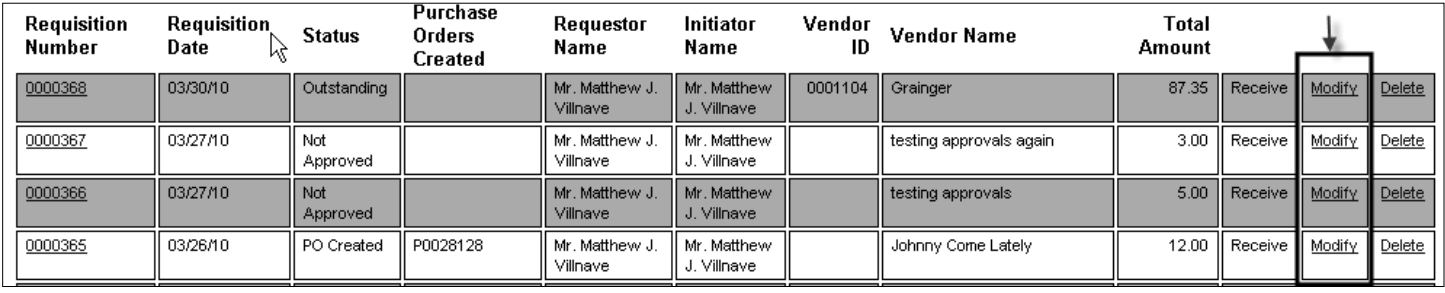

# **Modifying a Requisition (continued)**

This form will allow you to change the information on the requisition. This documentation will focus on four major types of modifications; changing a vendor [A], changing information about the item [B], deleting items [C] and adding new items [D].

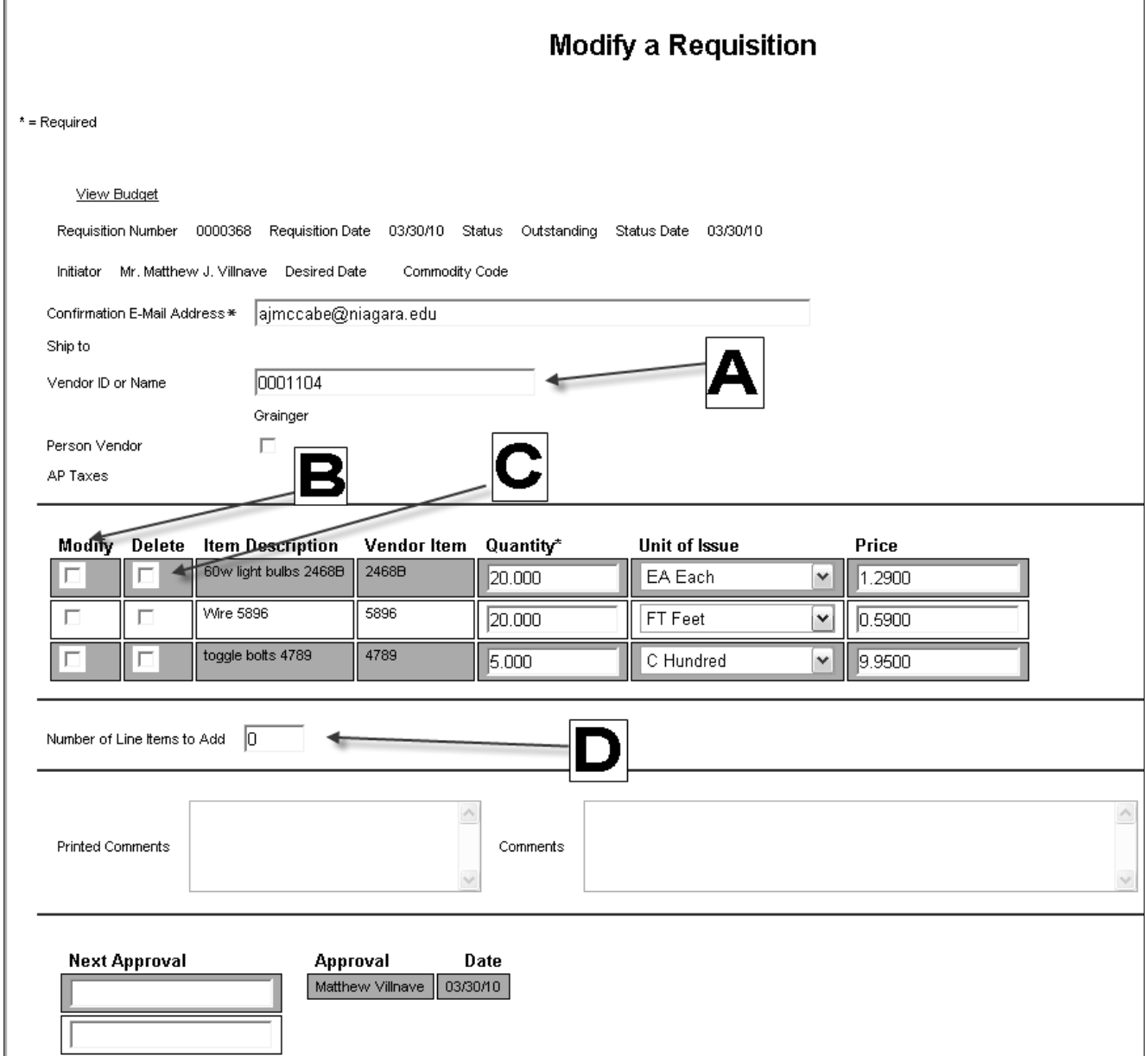

**Note** – you cannot modify a requisition that has been turned into a Purchase Order. If the Purchase Order needs to be changed, please contact Business Services.

#### <span id="page-23-0"></span>**Modifying a Requisition – Changing a Vendor Name**

#### **A - Changing the Vendor Name**

 To change the vendor assigned to this requisition, simply type in the new Vendor Name or ID press the submit button located at the bottom of the screen.

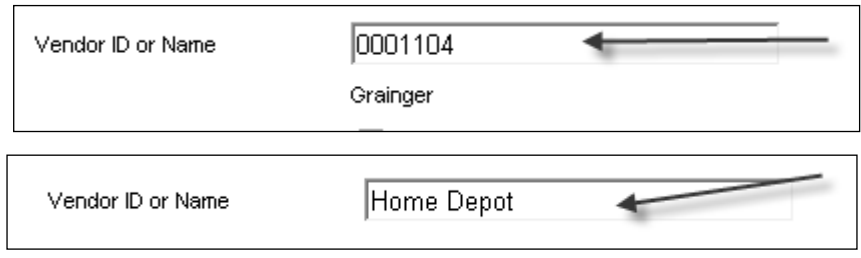

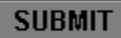

Web Advisor will open the Vendor Lookup Results form. This form will display a list of vendors.

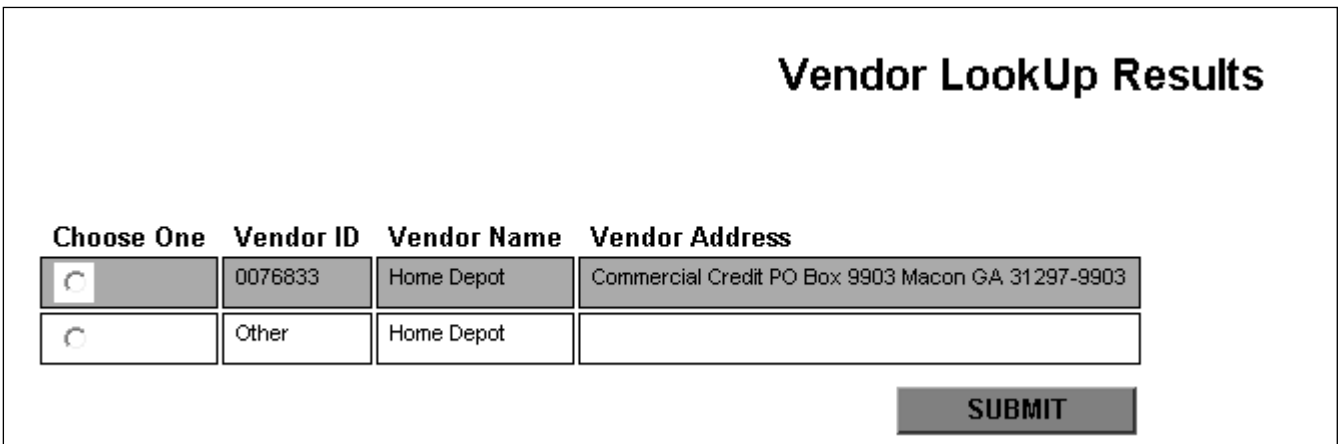

• Select the appropriate Vendor and press the SUBMIT button.

**\*Note:** If the vendor entered is not displayed on the form and it is a new vendor, than choose the record that has the Vendor ID of **'Other'**.

After pressing the submit button the following message will appear:

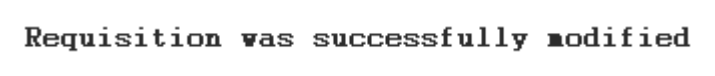

The process will send an email notification to the user and to Business Services.

#### <span id="page-24-0"></span>**B –Modifying an Item**

There are two methods in which to modify the items on the requisitions.

- Method 1:

Change the **Quantity**, **Unit of Issue** and **Price** displayed on the Modify a Requisition form.

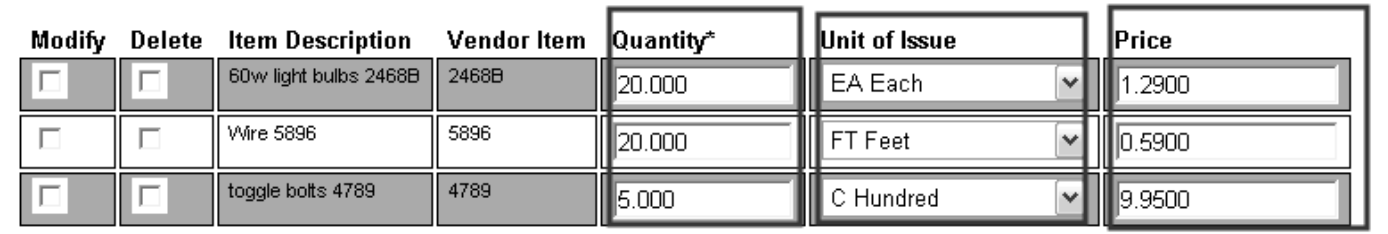

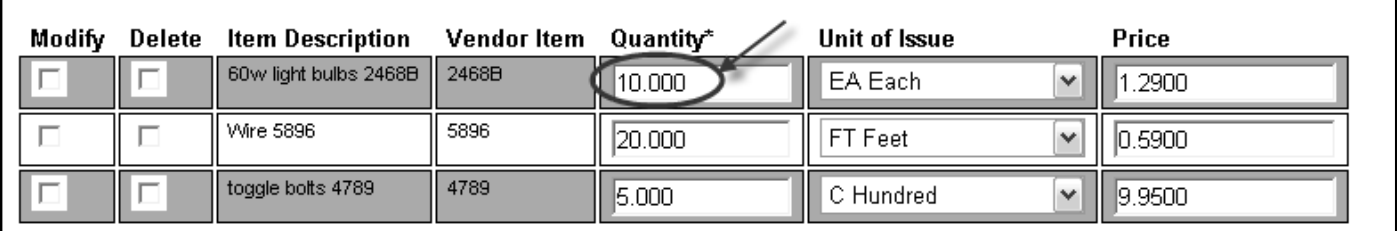

Once the information has been modified, press the submit button.

After pressing the submit button the following message will appear:

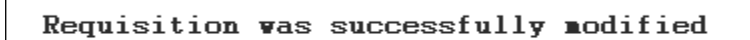

The process will send an email notification to the user and to Business Services.

#### - Method 2:

a) Change the Item Line information on the Requisition Item Line form.

To access the Requisition Item Line form, check the item on the table that needs to be modified and press the submit button.

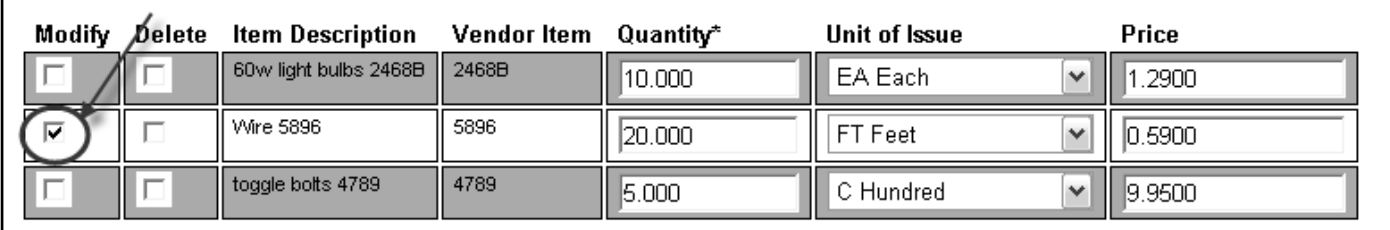

The process will open the Requisition Item Line form.

There are a number of fields on the Requisition Line form that can be modified. These fields include the Item Description, Vendor Item Id, Quantity, Unit of Issue, Price, and GL Account Information.

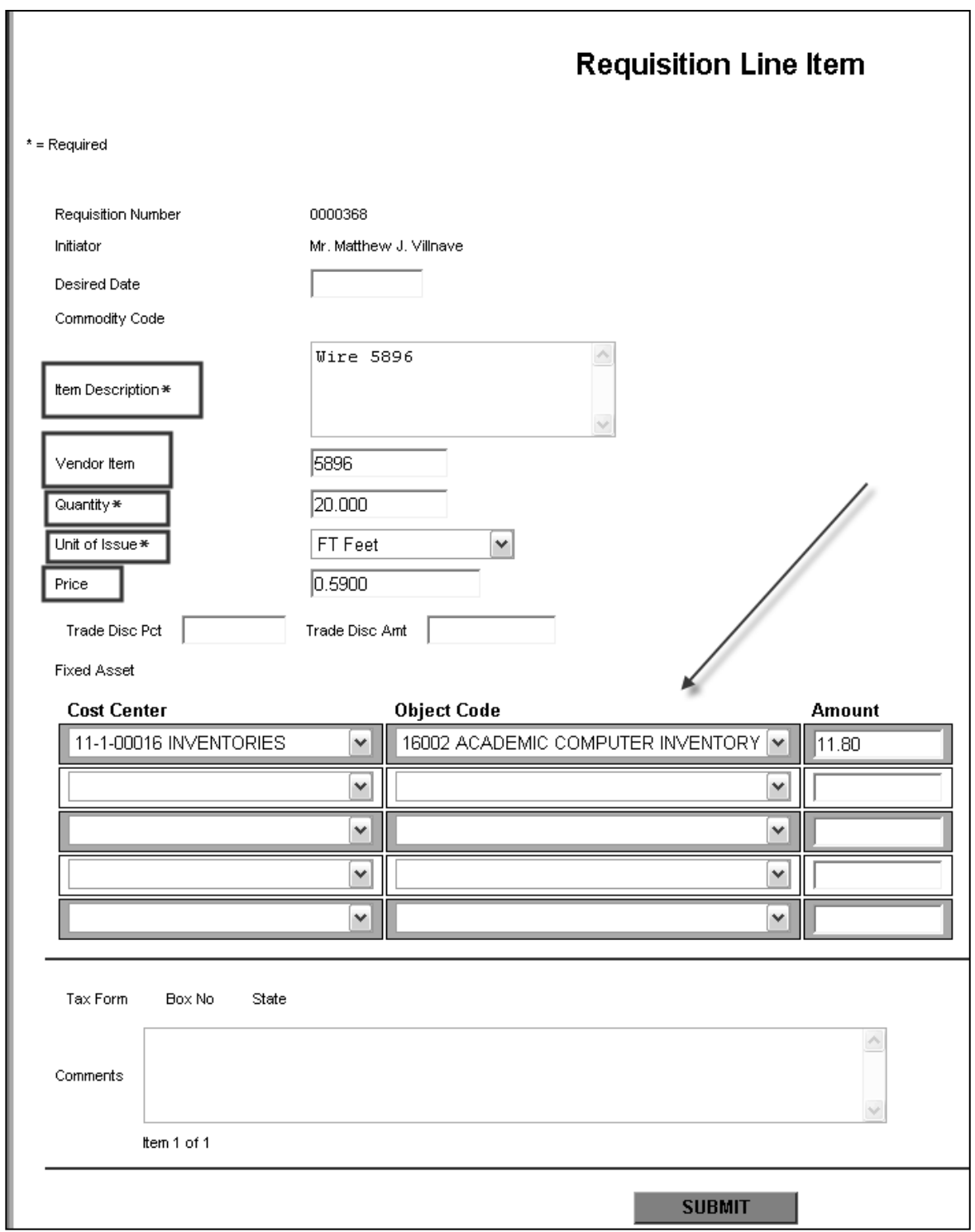

Ĕ

This form will also allow the user to split the cost of the item across two or more GL accounts.

Important Notes about this form:

1. When changing the Item Description, do not add the Vendor Item ID to the description. Once the requisition is saved, the Vendor Item ID information is added to the end of the Item Description.

2. When changing the Vendor Item ID make sure that the Vendor Item Id is removed from the Item Description field.

3. The Comments on the Item Line form are for information purposes only – they are not printed on the Purchase Order.

4. When changing the Quantity and Price for an Item that is not split across two or more GL accounts, the user does not need to enter the total amount. However, if the cost of the Item is being split across multiple accounts, than the total of the GL amounts assigned must equal the amount of the items purchased.

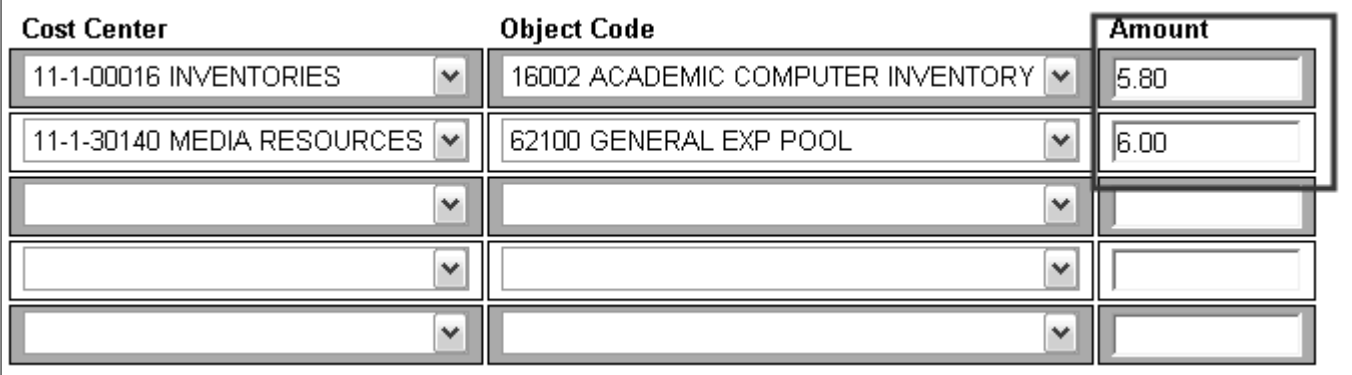

5. When changing information GL information on the Item Line form, the requisition will require reapproval.

Once the information has been modified, press the submit button.

After pressing the submit button the following message will appear:

```
Requisition was successfully modified
The changes to the line item require re-approval of the requisition.
```
The user can approve the requisition on the 'Approve a Requisition' form, if they have sufficient authorization. If not than an email notification will be sent to the next approver.

The process will send an email notification to the user and to Business Services.

#### <span id="page-29-0"></span>**C – Deleting an Item**

To delete an item, check the item on the table that corresponds to the item that needs to be delete, and then press the submit button.

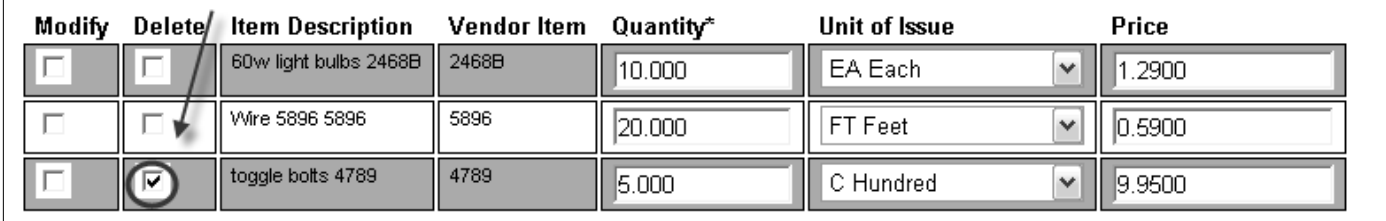

After pressing the submit button the following message will appear:

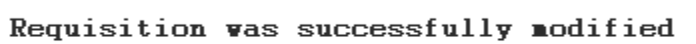

The process will send an email notification to the user and to Business Services.

Note: Depending on the status of the requisition, the requisition may require re-approval.

#### <span id="page-30-0"></span>**D – Adding Additional Item Lines**

Enter the number of item lines to add to the requisition in the "Number of Line Items to Add" field and press the Submit button.

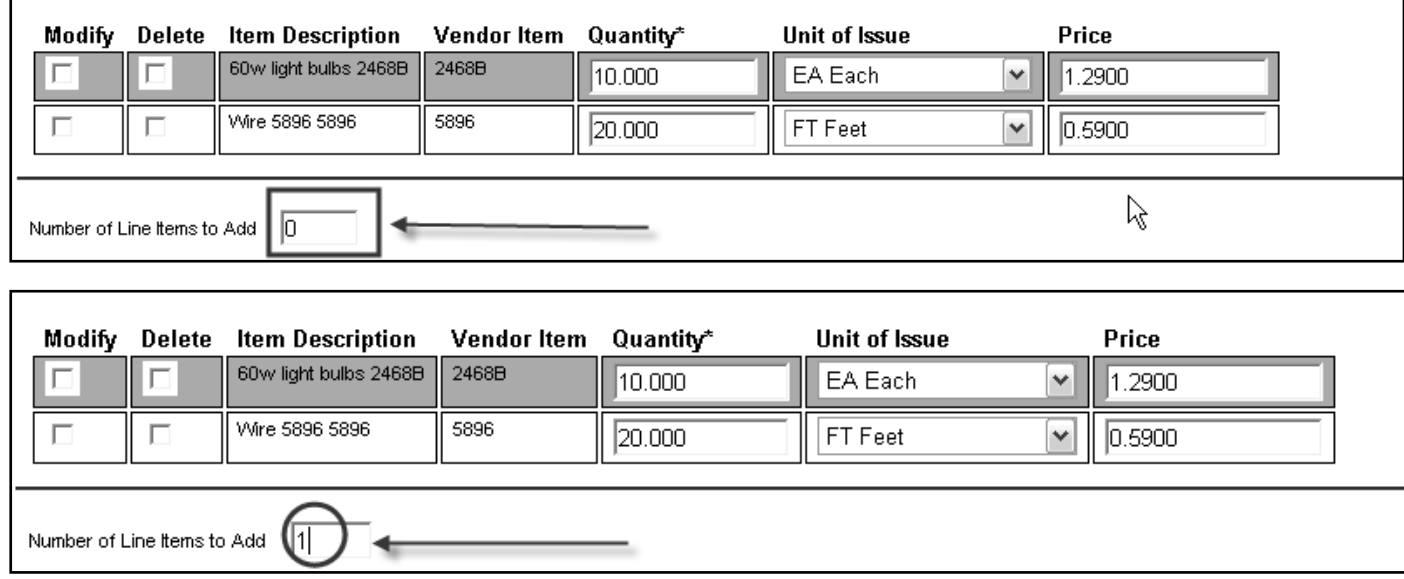

**\* Note:** The maximum number of lines is 99.

# **Modifying a Requisition – Adding Item Lines (continued)**

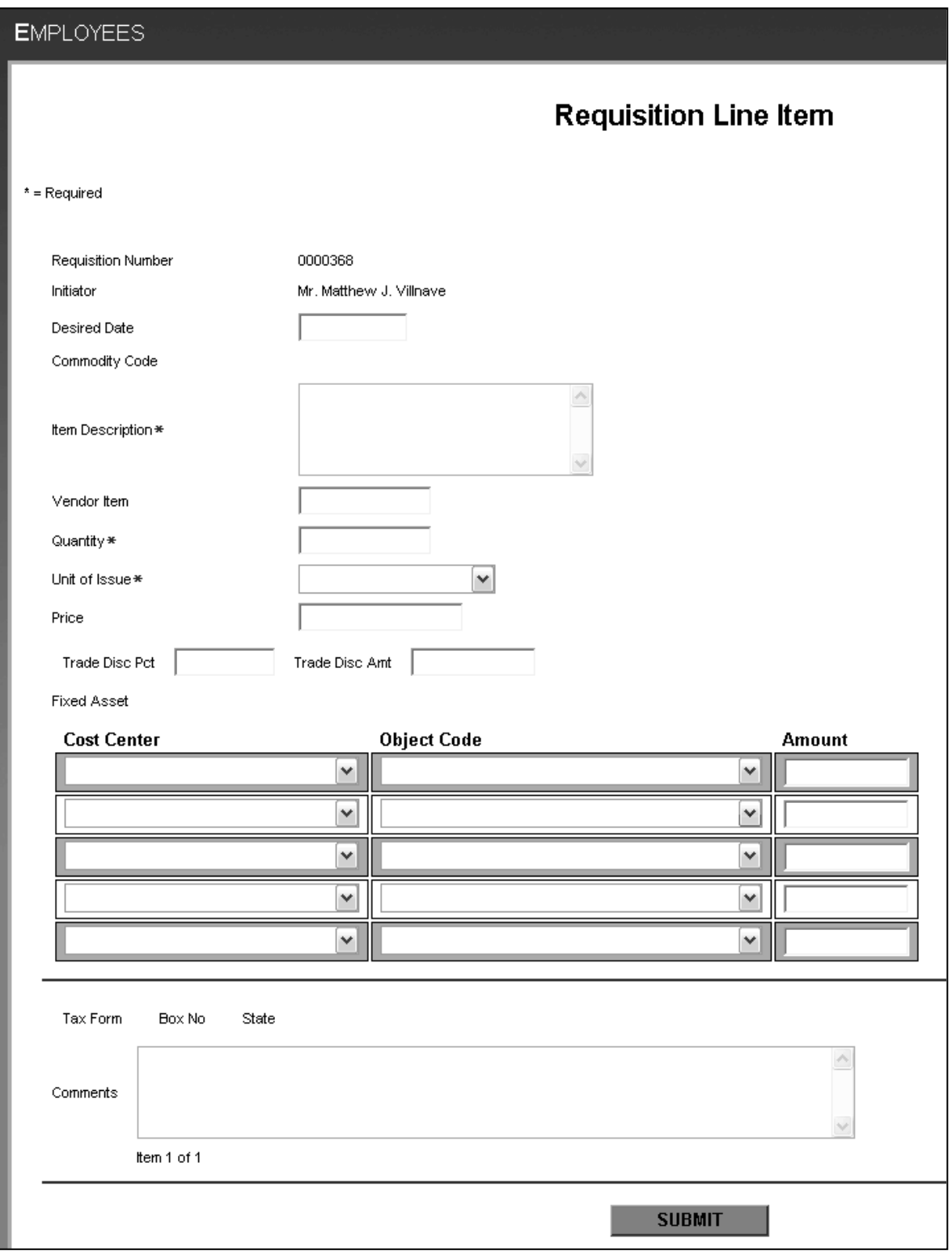

Once the submit button is pressed, the process will open the Requisition Line Item form.

### **Modifying a Requisition – Adding Item Lines (continued)**

Once the information the new item information has been entered, press the submit button.

After pressing the submit button the following message will appear:

```
Requisition was successfully modified
Adding a line item requires re-approval of the requisition.
```
The user can approve the requisition on the 'Approve a Requisition' form, if they have sufficient authorization. If not than an email notification will be sent to the next approver.

The process will send an email notification to the user and to Business Services.

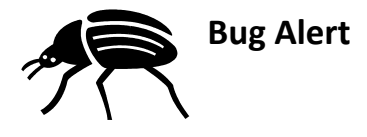

**\*** The View/Modify/Del Reqs – Custom form does not display the correct Requisition Status, Vendor ID, or Total Amounts after the requisition has been modified. The problem occurs when the user has either changed the vendor, changed amounts or added/modified item information.

When the process opens the Requisition Inquiry screen and the user presses the submit button, the changes will not be displayed on the View/Modify/Del – Custom form. To ensure that the changes have been made, the user must go back to either the Faculty or Employee menu. From there the user will then click on the 'View/Modify/Del Reqs - Custom' Hyperlink. This will refresh the data on the form and the user will be able to see the changes made.

# <span id="page-33-0"></span>**Deleting a Requisition**

You can delete any requisitions that has not been turned into a Purchase Order by clicking on the Employees (or Faculty) menu.

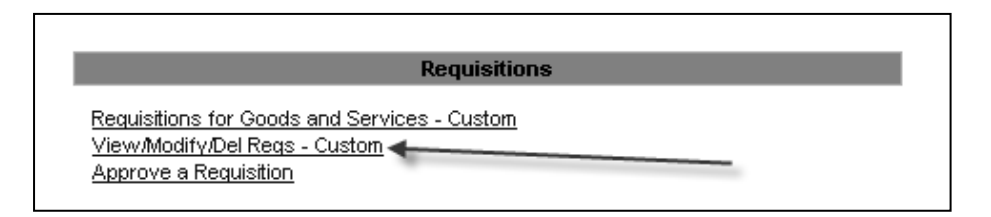

- Click on the 'View/Modify/Del Reqs - Custom' Hyperlink

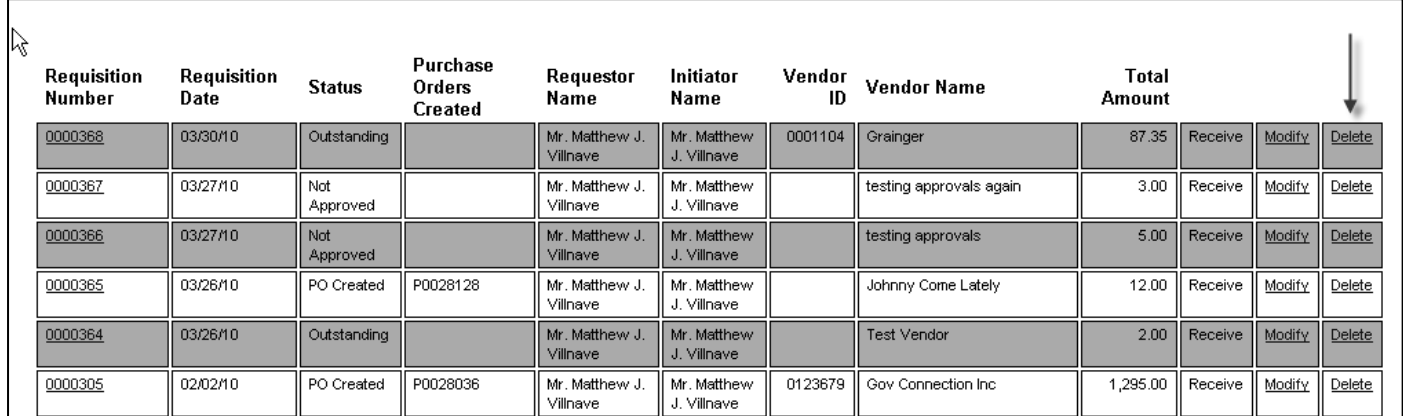

Web Advisor will open the View/Modify/Del Requisitions form. The form will display all of the requisitions that you created. To delete a requisition, simply click the 'Delete' hyperlink next to the appropriate requisition. The process will open the Delete a Requisition form.

# <span id="page-34-0"></span>**Deleting a Requisition (continued)**

Delete the requisition by pressing the Submit Button (see **B**). Once this button has been pressed, Web Advisor will send the operator and Business Services an email notification.

To view detail information about the Item, click on the Item Description Hyperlink (see **A**)

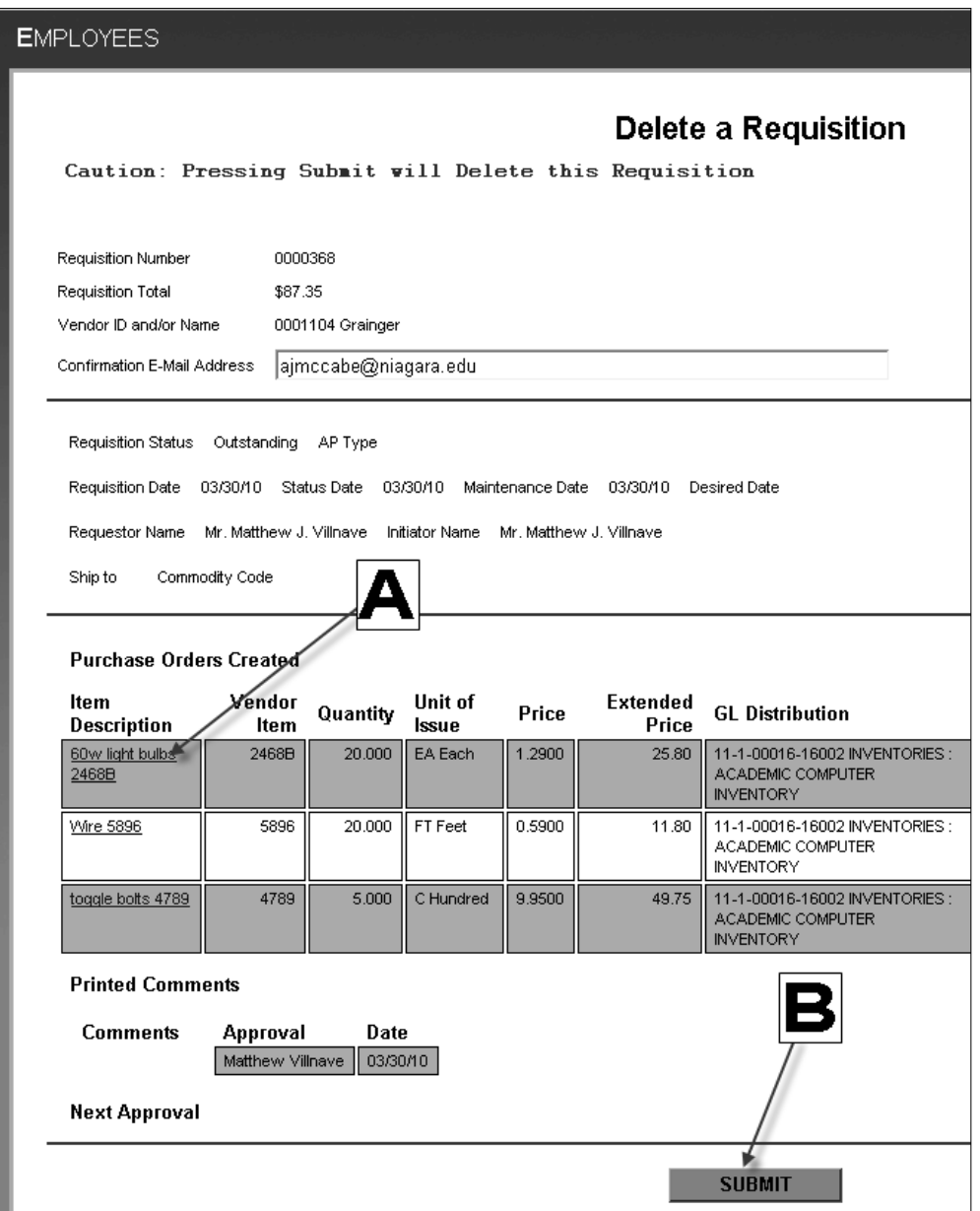

**Note** – you cannot delete a requisition that has been turned into a Purchase Order. If the Purchase Order needs to be voided, please contact Business Services.

# <span id="page-35-0"></span>**Approving Requisitions**

If you are department head or manager you may have the ability to approve requisitions. Based on your approval levels you may have the responsibility of approving requisitions that have been created by others in your area. In order to approve requsitions within the Colleague you must have the following:

Authorization from your Department head and/or controller's office listing the GL accts and the requisition dollar amount.

Approvals can be done through both Web Advisor and Colleague UI, this documentation will focus only on approving requisitions through Web Advisor.

Click on the 'Approve a Requisition' Hyperlink

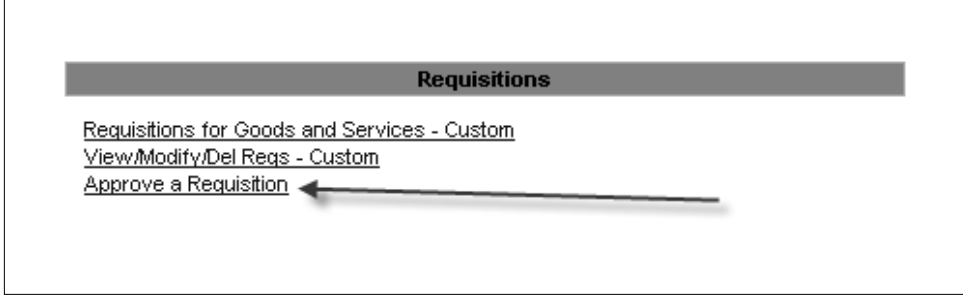

Web Advisor will open the Approve a Requisition form. The form will display all requisitions that need to be approved. To approve a requisition, simply check the appropriate requisition and press Submit. The process will send the initiator and Business Services an email notification that the requisition has been approved.

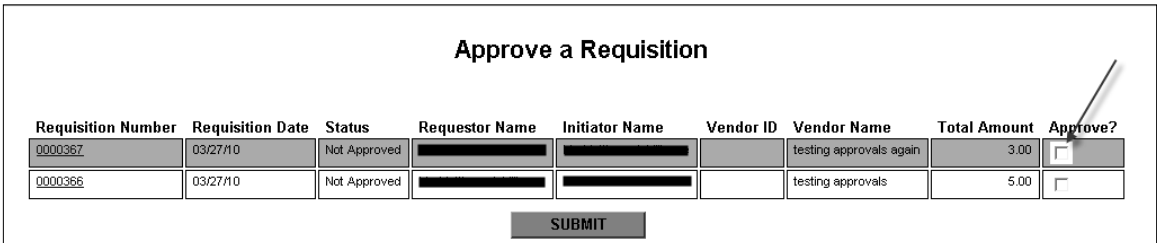

**Note:** You can also approve multiple requisitions on this form.